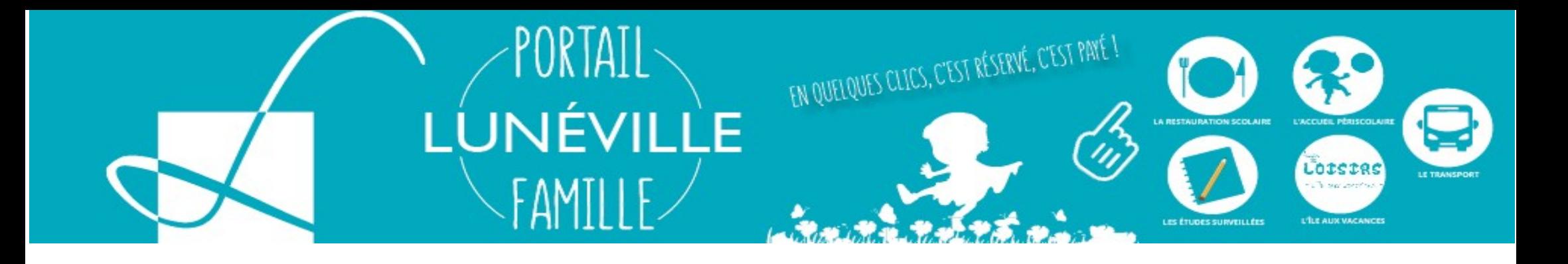

## Comment créer mon espace famille?

### **AN JE N'AI PAS D'ESPACE**

Créez votre espace personnel qui vous donnera accès au tableau de bord de vos demandes existantes, à votre espace de stockage sécurisé et à d'autres fonctionnalités facilitant votre relation avec la mairie

Créer mon espace

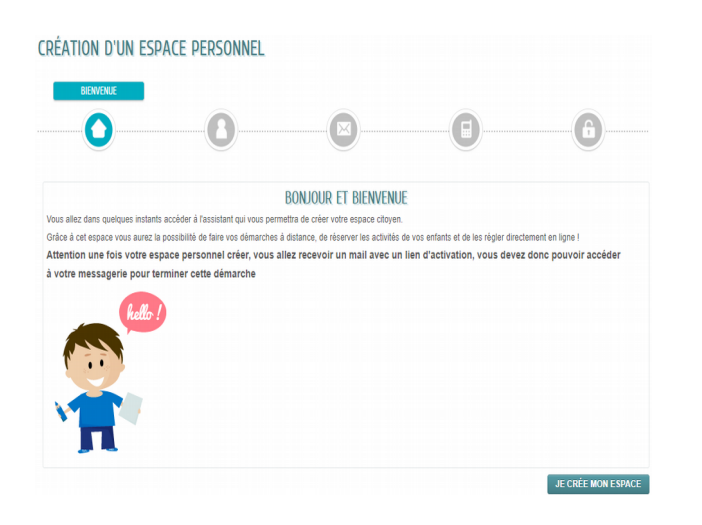

**Comment créer mon espace famille**

Pour commencer, rendez-vous sur la page d'accueil de votre espace famille.

orcres

L'ÎLE AUX VACANCE

EN QUELQUES CLICS, C'EST RÉSERVÉ, C'EST PAYÉ I

Sur cette page d'accueil, cliquez sur « créer mon espace » situé sur la colonne de gauche.

La confirmation de création de compte vous est proposée.

Validez en cliquant sur « Je crée mon espace ».

Une étape de confirmation de création de compte vous est demandée.

Validez en cliquant sur « Je crée mon espace ».

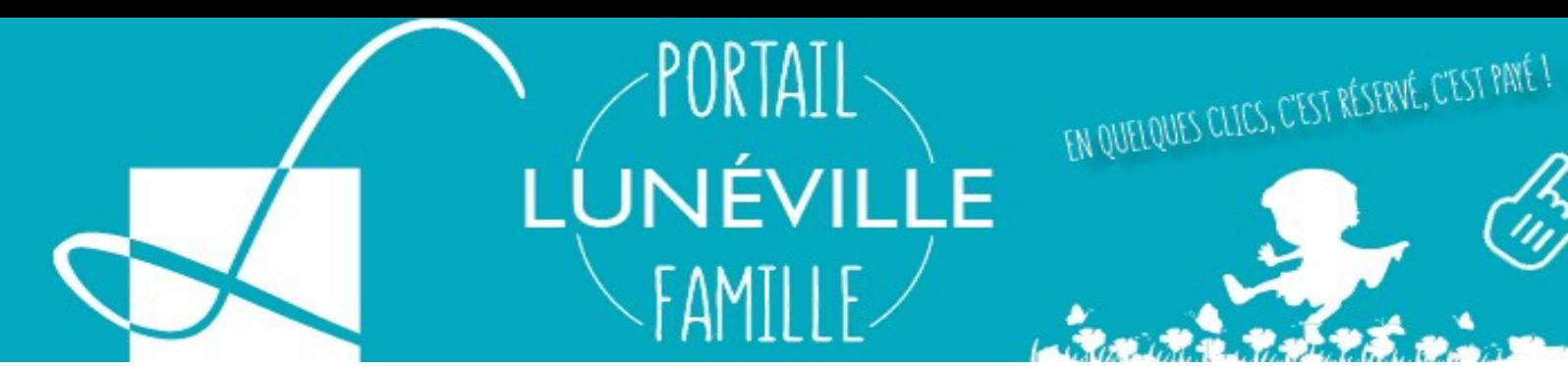

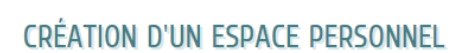

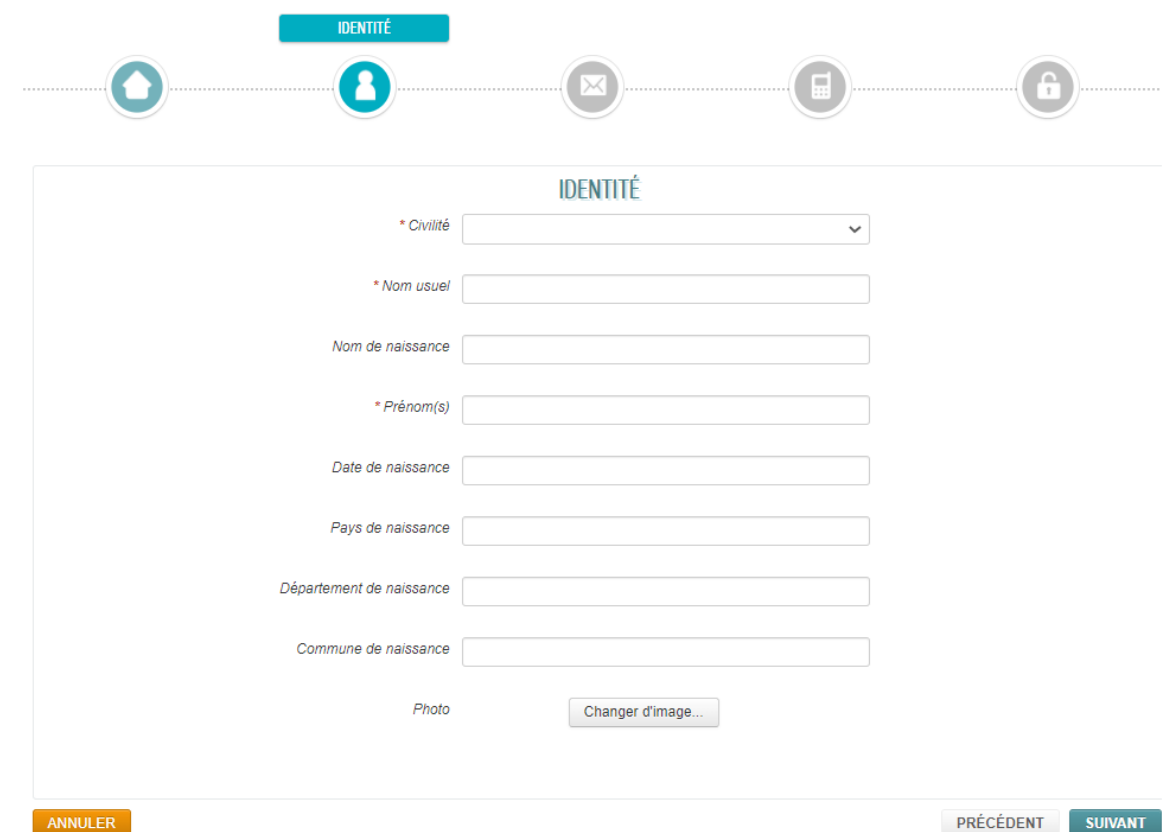

#### **Comment créer mon espace famille**

La première étape de création concerne votre identité.

LOISIRS  $\Delta$  and  $\approx$ 

L'ÎLE AUX VACANCES

Bien que seuls trois champs soient obligatoires pour la création d'un compte, c'est à dire civilité, nom usuel et prénom, nous vous recommandons de tous les remplir.

Vous pouvez également y ajouter une photo.

Cliquez ensuite sur « suivant »

3

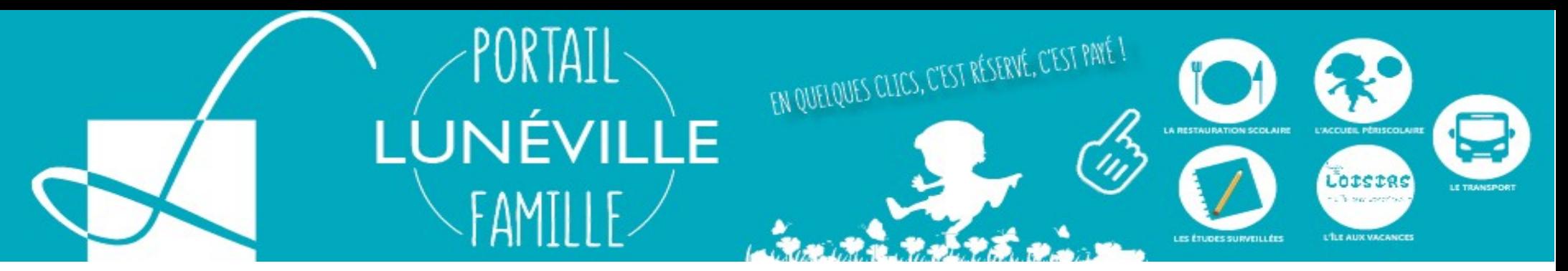

#### CRÉATION D'UN ESPACE PERSONNEL

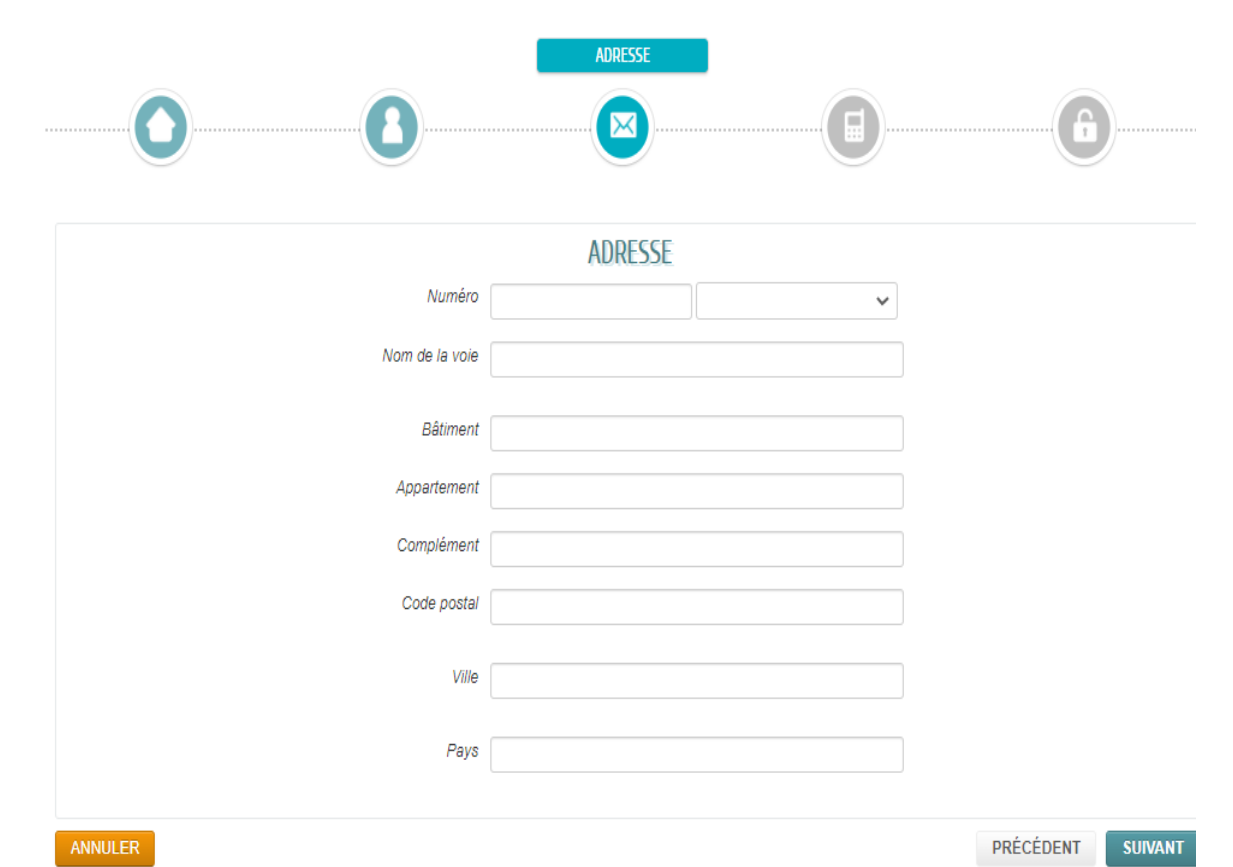

#### **Comment créer mon espace famille**

La deuxième étape de création concerne l'adresse.

Entre le numéro de la voie et tapez les premières lettres de nom de votre voie.

Une liste de proposition apparaît.

Sélectionnez votre voie dans cette liste.

Cela aura pour effet de remplir automatiquement le code postal, le nom de la ville et le pays.

Remplissez, le cas échéant, les informations complémentaires relatives à votre adresse et cliquez sur le bouton « suivant ».

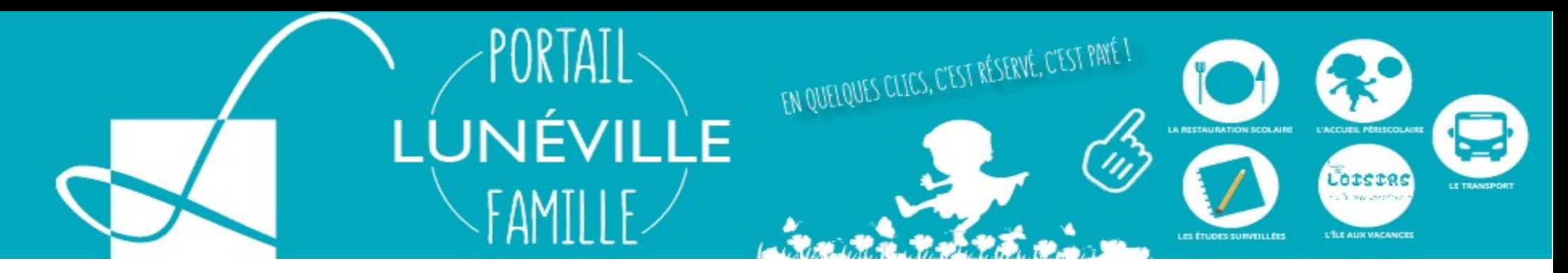

### CRÉATION D'UN ESPACE PERSONNEL

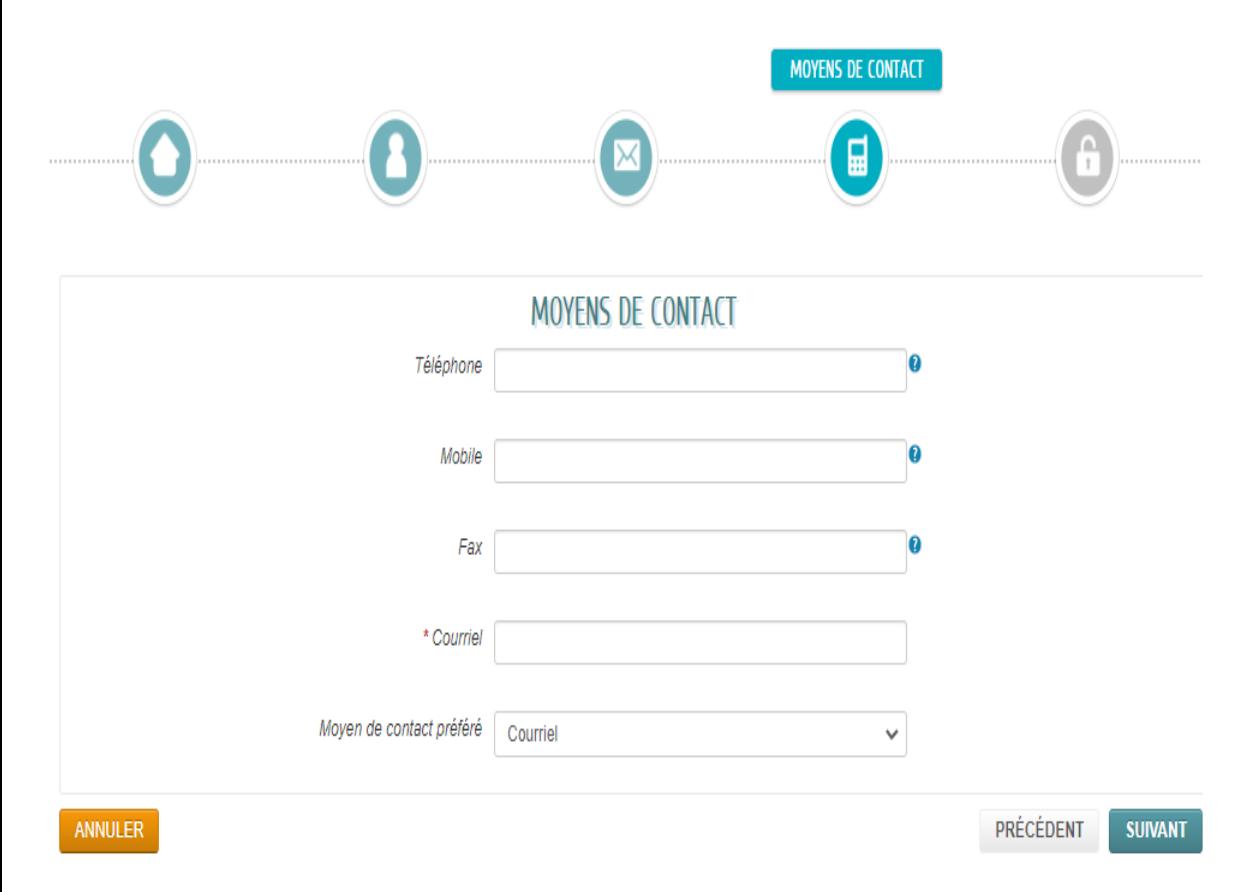

#### **Comment créer mon espace famille**

La troisième étape concerne les moyens de vous contacter.

Seul le champ « courriel » est obligatoire pour vous inscrire.

Nous vous recommandons cependant de renseigner également un numéro de téléphone.

Remplissez le champ « courriel » et cliquez sur « suivant ».

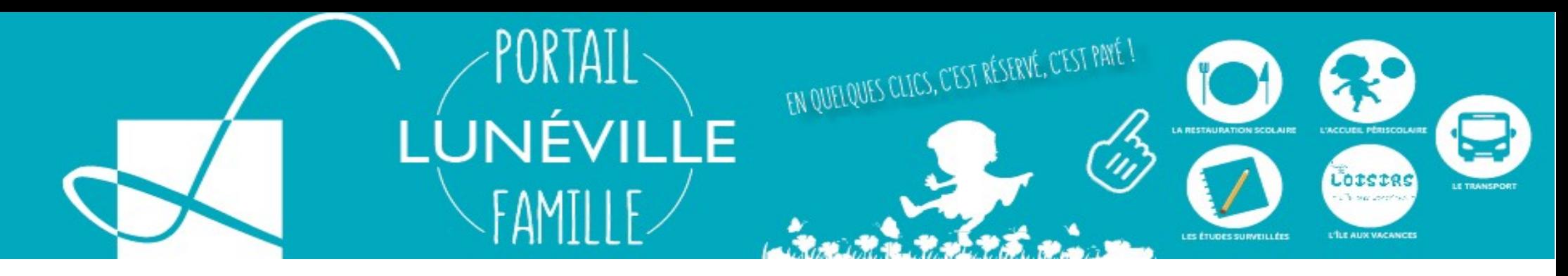

#### **CRÉATION D'UN ESPACE PERSONNEL**

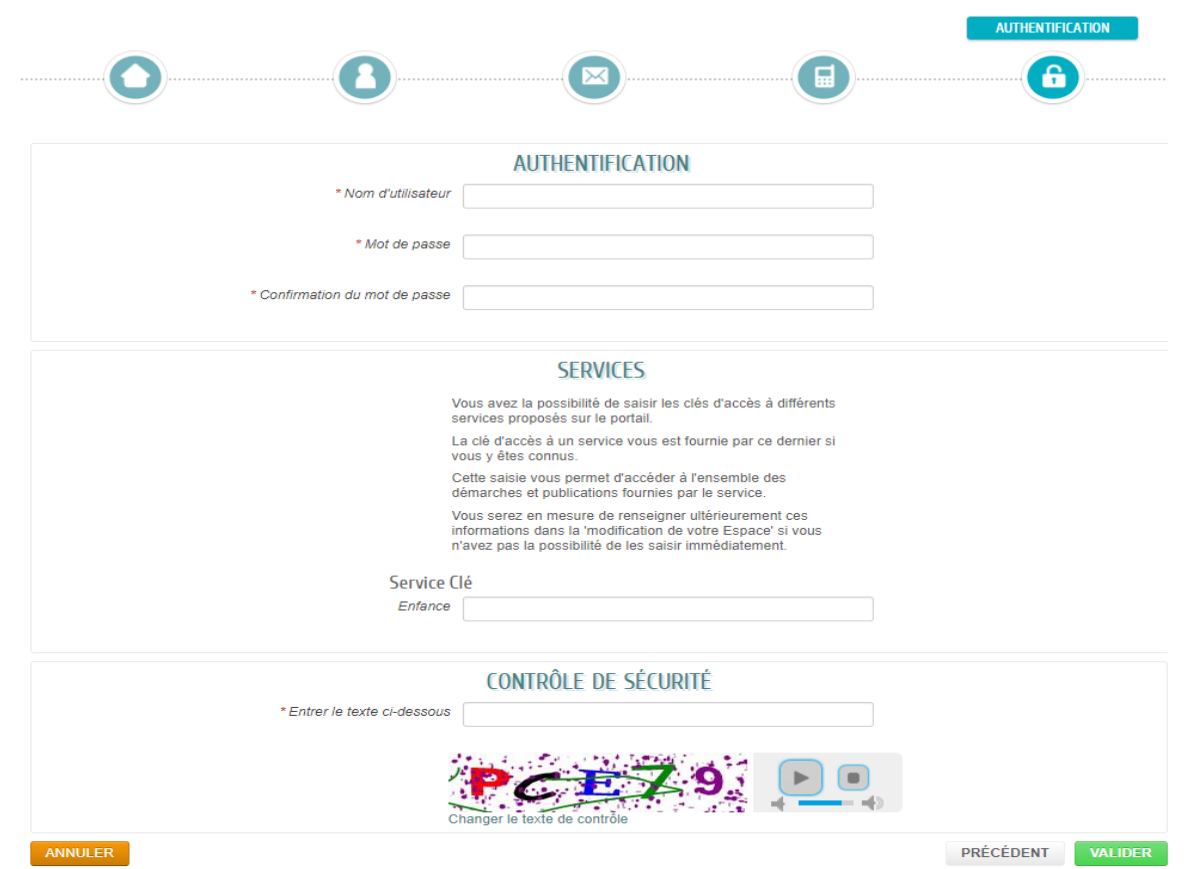

#### **Comment créer mon espace famille**

La dernière étape demande de choisir un nom d'utilisateur ainsi qu'un mot de passe.

Afin de sécuriser au mieux votre compte, votre mot de passe doit contenir au minimum 8 caractères, dont une lettre majuscule et un chiffre.

Recopiez le code de sécurité et cliquez sur « Valider ».

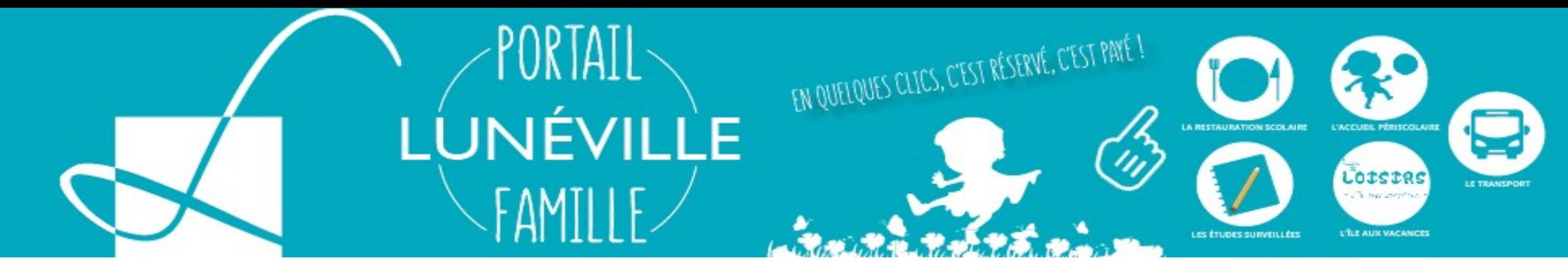

**Comment créer mon espace famille**

Il ne vous reste plus qu'à valider votre inscription grâce au lien présent dans le courriel qui vous a été adressé.

Si votre courriel n'apparaît pas dans votre boîte de réception, vérifier dans vos courriers indésirables ou spam.

Vous pouvez, dès maintenant, vous connecter à votre espace famille avec vos identifiants pour l'étape suivante :

La création de la composition de votre famille.

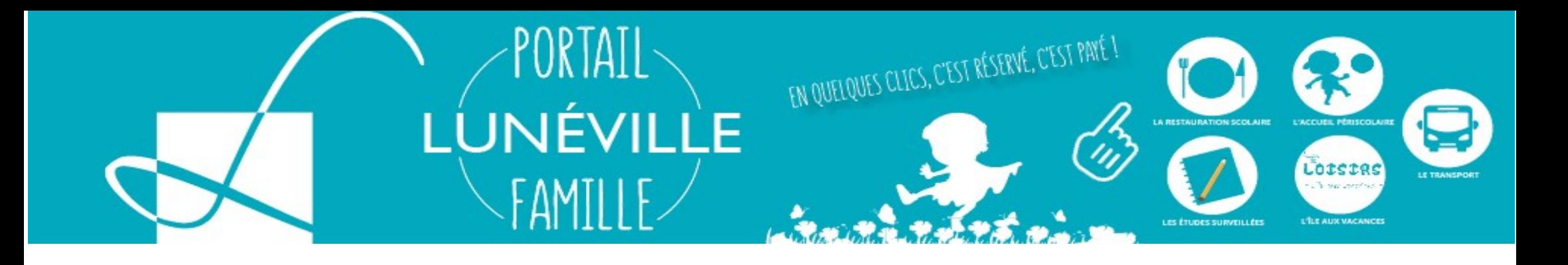

# Comment créer mon entourage?

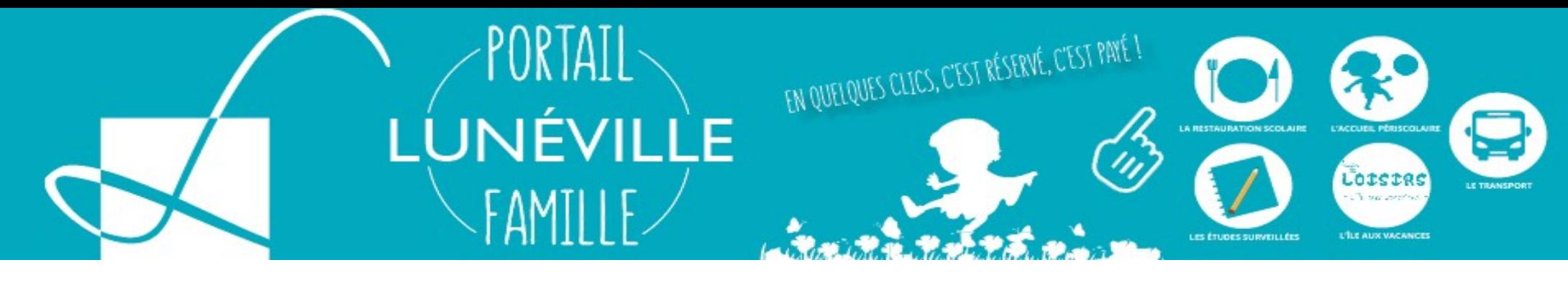

## **A** MON ESPACE PERSO

Identifiant

Mot de passe

J'ai oublié mon mot de passe.

Connexion

#### **Comment créer mon entourage.**

Pour commencer, rendez-vous sur la page d'accueil de votre espace famille.

Sur cette page d'accueil, entrer votre identifiant et mot de passe et cliquez sur « Connexion »

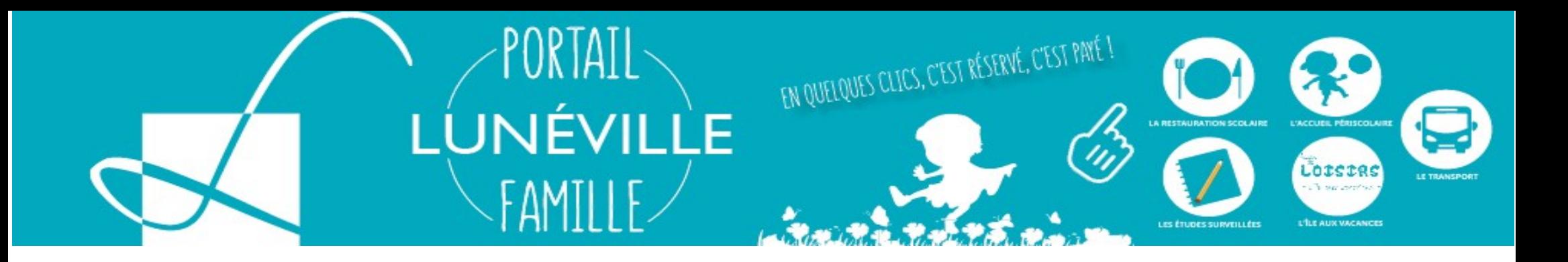

## **MON ESPACE**

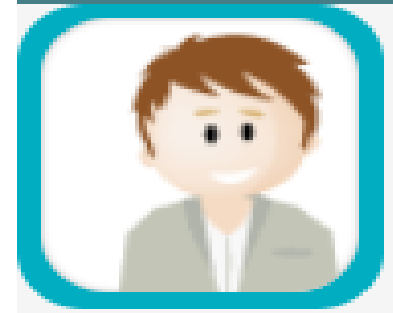

**显** Profil

### **Eric CHAMPION**

10 Avenue de Gerbeviller 54300 LUNEVILLE

Identifiants

#### **Comment créer mon entourage.**

Cliquez sur « Mon entourage »

Mon

entourage

用

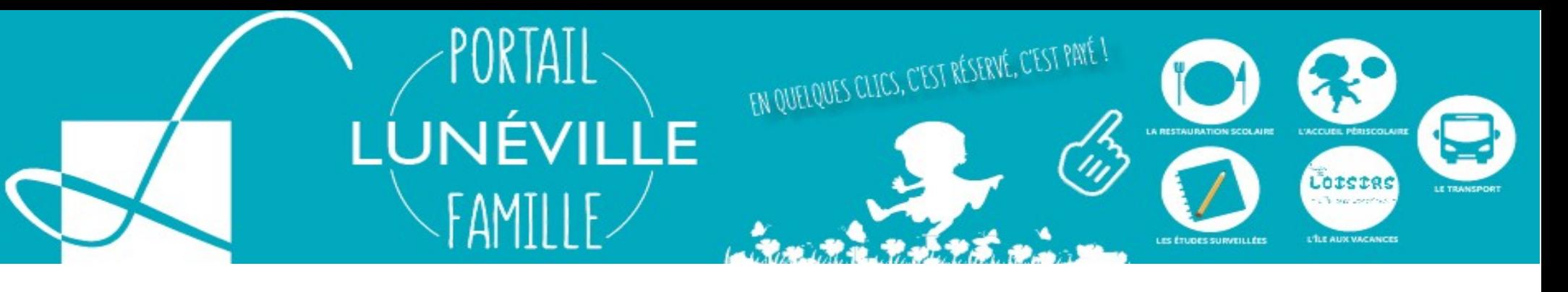

 $\bullet$ 

MON ACCUEIL **(B)** ACTUALITÉS **O** ACTIVITÉS **P** INFOS PRATIQUES

**Boniour Monsieur CHAMPION.** Dernière connexion le 05/10/2020 à 15:11

#### **MON ENTOURAGE**

#### **Informations**

Vous retrouvez ici l'ensemble des membres de l'entourage que vous avez déclarés auprès des différents services de votre ville.

Vous pouvez vérifier ou créer de nouveaux membres.

#### ACCÉDER AUX DÉMARCHES ENFANCE Vous avez la possibilité d'accéder aux démarches Enfance

La Mairie vous a fourni une clé d'accès pour ce service.

Votre famille est inconnue du service Enfance.

**ACCÉDER À MON PROFIL** 

DÉCLARER MON ENTOURAGE

#### **Comment créer mon entourage.**

Cliquez sur « déclarer mon entourage » et commencer la démarche.

#### Avec mon espace,

je me facilite la ville!

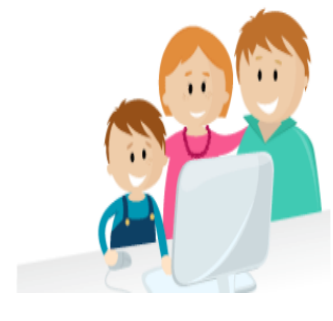

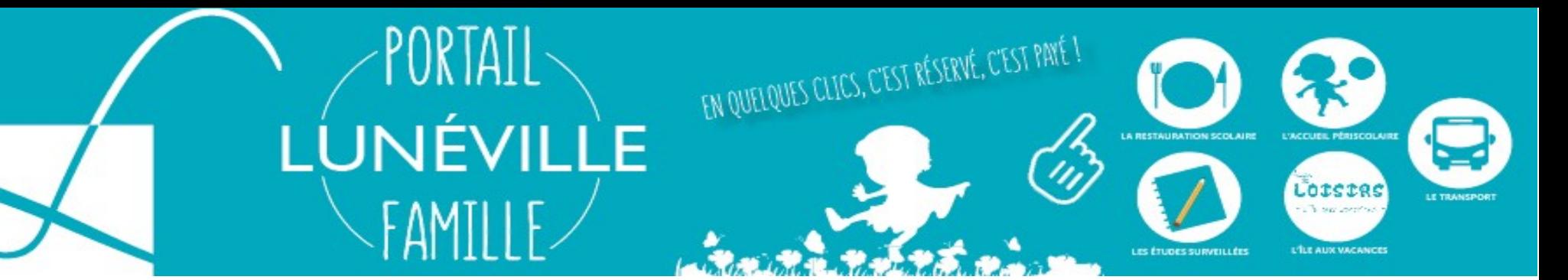

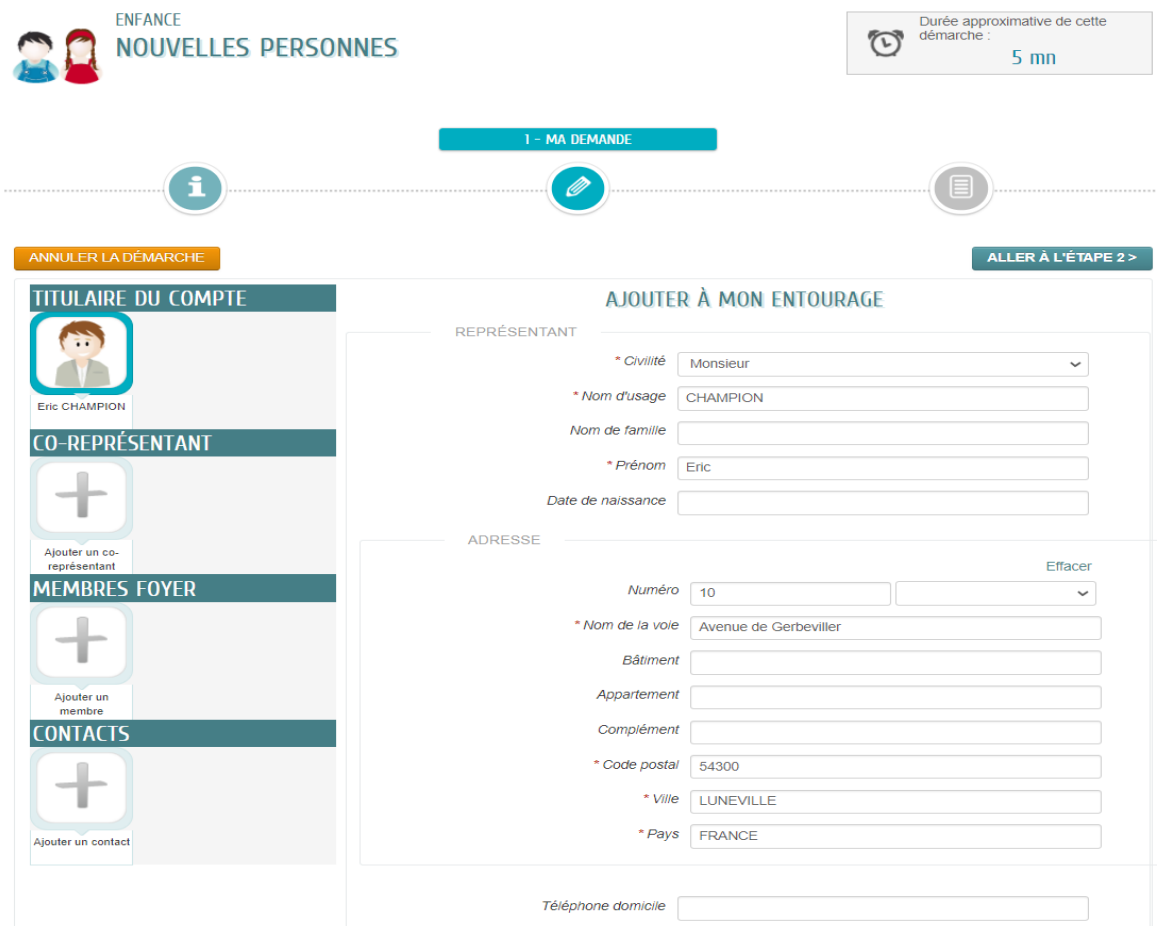

#### **Comment créer mon entourage**.

Cette va vous permettre de composer votre famille.

Le titulaire du compte est déjà crée, il faut compléter les champs non renseignés.

Une fois terminé, il faut cliquez sur le « + » du co-représentant et renseigné les champs.

Faire la même procédure pour le ou les membres du foyer (le ou les enfants) et le ou les contacts si besoin.

Une fois votre famille composée vous pouvez cliquer sur « aller a l'étape 2 »

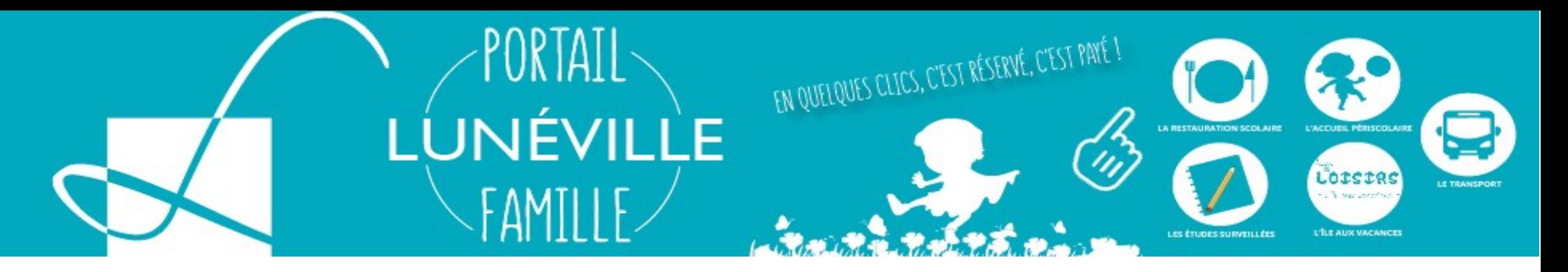

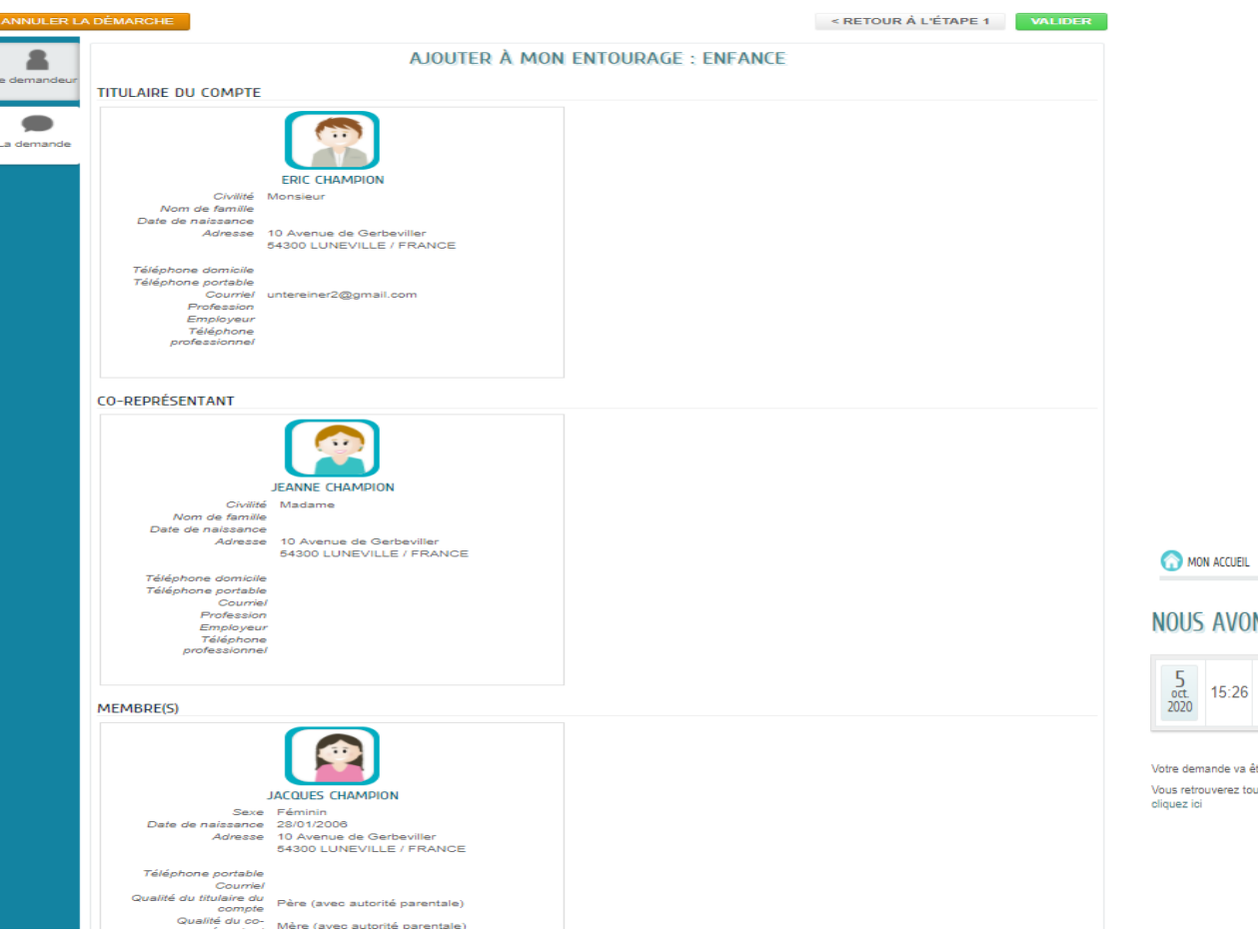

#### **Comment créer mon entourage.**

Cette page est un récapitulatif de votre démarche, vous pouvez vérifier les champs et si tout est correcte vous pouvez cliquer sur « valider »

Une fois validée, votre demande est transmise au service des affaires scolaires et vous serez informé par courriel de l'avancement de son instruction.

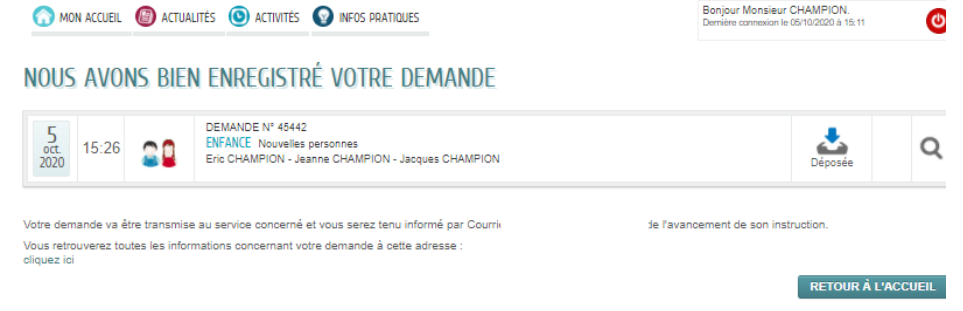